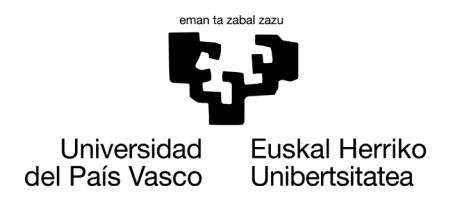

# **PRACTICAS VOLUNTARIAS**

**Facultad de Economía y Empresa**

- **Sede, Sarriko**
- **Sección Donostia**
- **Sección Elcano**
- **Sección Vitoria-Gasteiz**

# **MANUAL DE ENTIDADES COLABORADORAS como INSTITUCIONES y EMPRESAS PARA GAUR/PRAKTIGES**

**Curso 2023/2024**

**Diciembre de 2023**

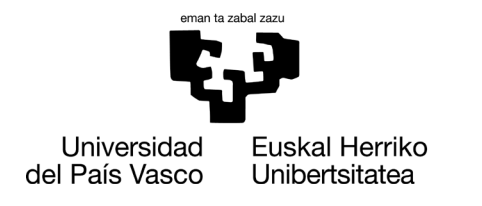

# **INTRODUCCIÓN**

Diferentes entidades colaboradoras externas a la UPV/EHU como las Instituciones y empresas (en adelante *Entidad/Empresa*), pueden solicitar acceso a la Universidad para ofertar prácticas académicas y/u otras gestiones que puedan surgir a posteriori. Desde la página web de la Universidad se ofrecerá un enlace que visualizará un conjunto de datos públicos con el objeto de informar a la Entidad/Empresa y, que ésta solicite el acceso a las aplicaciones.

En el caso de la Facultad de Economía y Empresa, las prácticas de los Grados son VOLUNTARIAS (EXTRACURRICULARES) y se gestionan mediante el aplicativo GAUR/praktiges donde las entidades/empresas tienen que seguir dos pasos:

- 1. Solicitar entrar en la base de entidades/empresas colaboradoras de la Facultad. Cuando el sistema valide el acceso, la entidad/empresa recibe unas claves para entrar en la plataforma desde la que se gestionan las prácticas.
- 2. Entrar en la plataforma GAUR/Praktiges con las claves y grabar las características de la práctica.

En esta guía se detalla el procedimiento a seguir.

Otras consideraciones:

- La oferta de prácticas se puede realizar en cualquier momento del año académico (1 de septiembre/31 de agosto).
- Cuando se graba la práctica en la plataforma, se revisa y valida desde la Facultad. Posteriormente, el primer lunes posterior a la grabación los/as estudiantes tienen visible la oferta y se van apuntando. El lunes siguiente, la entidad/empresa podrá entrar en GAUR y ver los CVs de los/as estudiantes que se han apuntado para ponerse en contacto con quienes encajen para realizar la selección.
- Como son prácticas voluntarias, no hay que firmar ningún Convenio Marco. El sistema GAUR, cuando ya se ha asignado la práctica, genera un Convenio que firman las tres partes: estudiante, entidad/empresa y Facultad.

**NOTA:** *En el Grado en Gestión de Negocios (Sección Elcano) las prácticas son obligatorias/curriculares, pero también existe la posibilidad de ofrecer voluntarias/extracurriculares. El proceso a seguir coincide con lo que se describe en esta guía.*

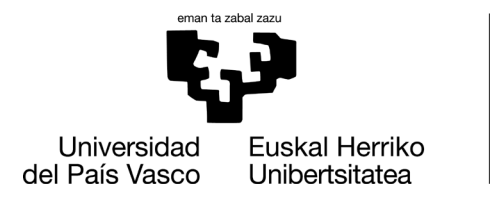

# **APLICATIVO GAUR: Entrar en la gestión de prácticas**

**A continuación, se describen los pasos para acceder a la aplicación desde la web:**

# http://www.ehu.eus/es/

Pinchar sobre el banner de la derecha denominado "Prácticas y Empleo"

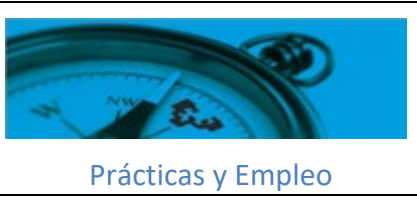

En la parte izquierda "Servicio de Prácticas Externas": pinchar

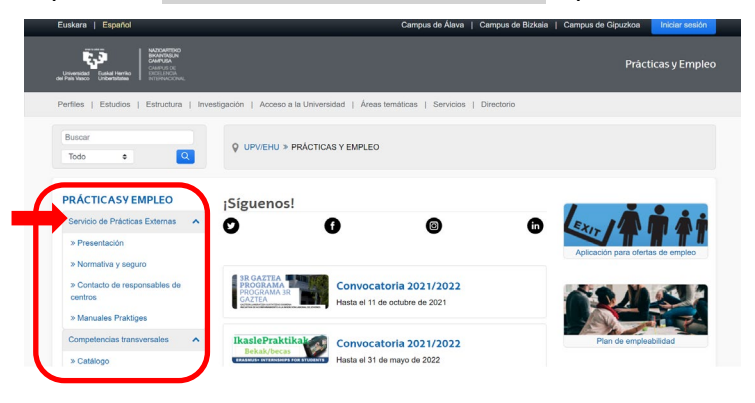

Entrar en el banner "Quiero ofrecer una práctica".

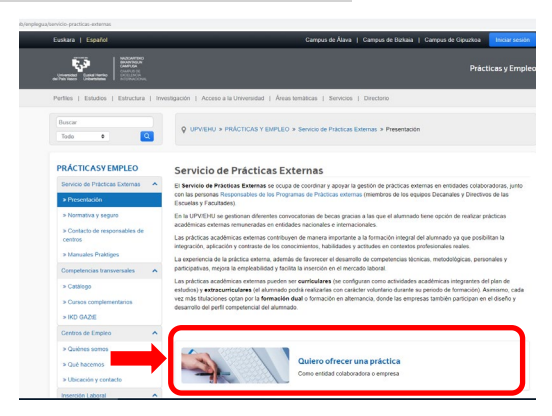

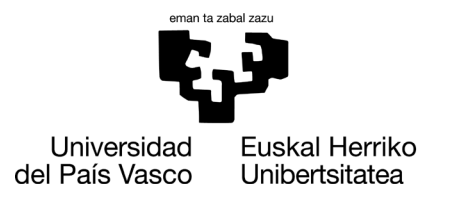

En este último enlace, figura información que puede interesar para ofrecer y gestionar las prácticas:

- Contactos de las personas responsables de las prácticas para cada Centro de la UPV/EHU
- Solicitar darse de alta en la base de datos de entidades/empresas colaboradoras de las diferentes Facultades y Centros de la UPV/EHU.
- Ofertar prácticas en las diferentes Facultades y Centros de la UPV/EHU
- Manuales varios

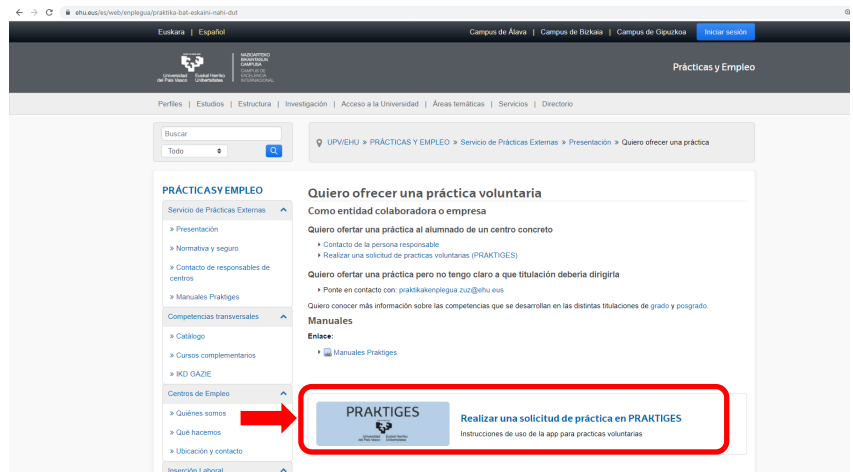

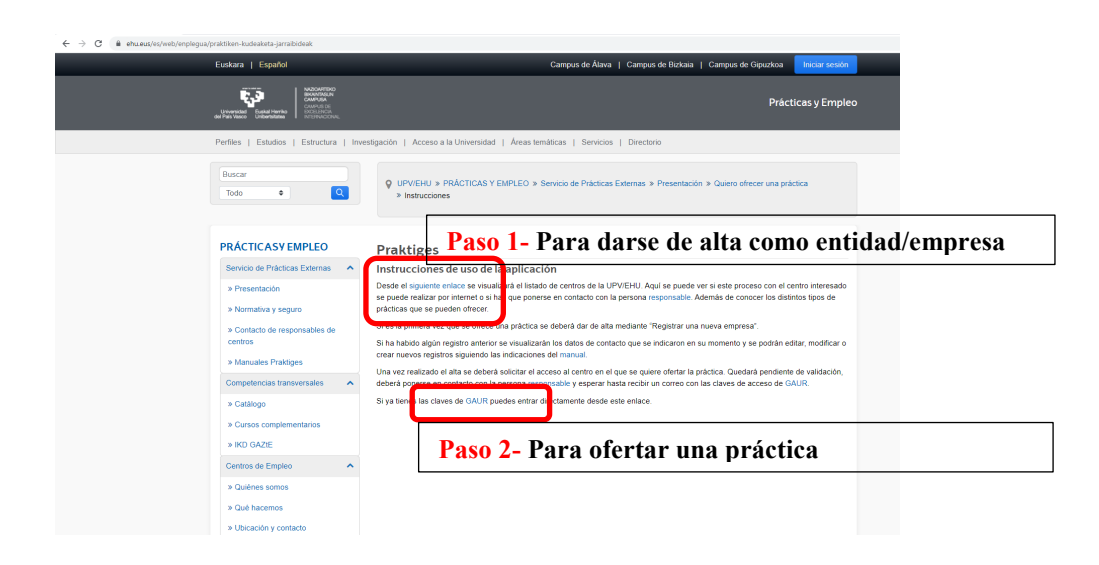

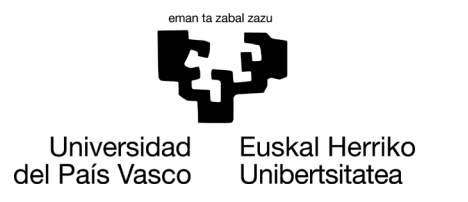

# **Paso 1: SOLICITAR DARSE DE ALTA EN LA BASE DE ENTIDADES/EMPRESAS DE LA FACULTAD.**

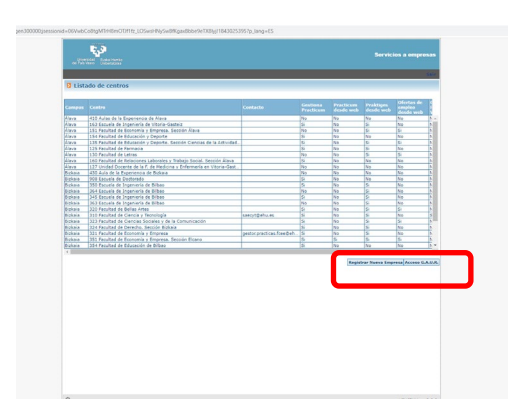

- En la parte inferior: "Registrar nueva empresa". Indicar el NIF/CIF y rellenar los campos. GUARDAR (Si resulta que con ese NIF ya hay una empresa existente, se puede aprovechar para corregir/modificar datos).
- Seleccionar el Centro en el que tenemos interés (es posible seleccionar más de uno):

# **SARRIKO:**

# **321-Facultad de Economía y Empresa SOLICITAR ACCESO.**

# **ELCANO:**

**351 Facultad de Economía y Empresa. Sección Elcano → SOLICITAR ACCESO.** 

# **DONOSTIA:**

**251 Facultad de Economía y Empresa. Sección Gipuzkoa SOLICITAR ACCESO.**

# **VITORIA-GASTEIZ:**

**151 Facultad de Economía y Empresa. Sección Álava SOLICITAR ACCESO.**

El acceso quedará pendiente de validación y cuando lo valide el Centro elegido por la empresa, se recibirá un email automático del sistema con las claves de acceso a GAUR.

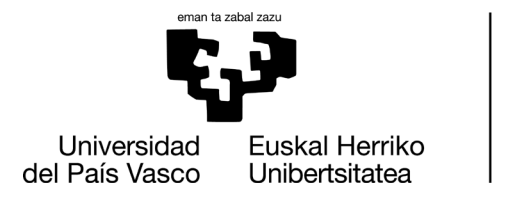

# **Paso 2: OFERTAR UNA PRÁCTICA: <https://gestion.ehu.es/gaur>**

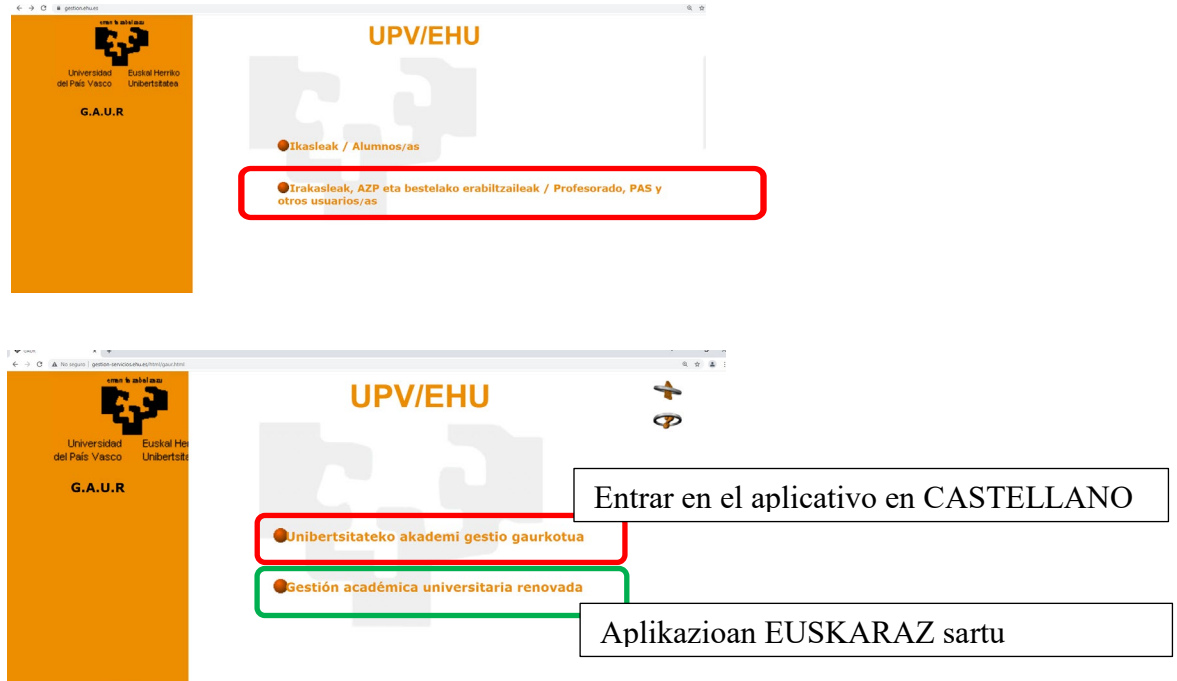

1- Introducir las claves en COLECTIVO NO CORPORATIVO:

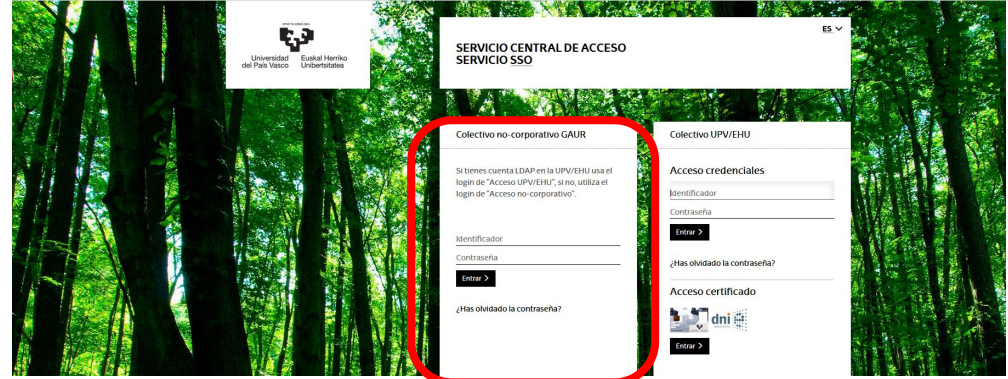

Las claves que se necesitan para acceder son las que se reciben de GAUR una vez aceptada la petición de darse de alta de como empresa. El identificador corresponde al NIF/CIF

Si estas claves dan error o están bloqueadas, podéis escribir solicitando que deseáis nuevas claves e indicando el NIF/CIF a las siguientes direcciones:

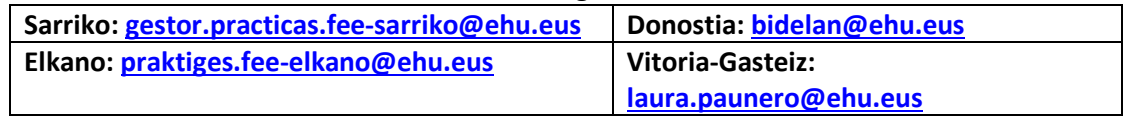

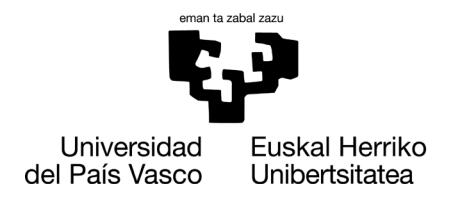

# 2- CONTINUAR CON LA PÁGINA 10.

## **Consideraciones para ofertar prácticas elos diferentes Grados o titulaciones:**

Cada Centro gestiona las prácticas de "sus" estudiantes, es decir, de los estudiantes matriculados/as en los distintos Grados. Por ello, a continuación, se describen unas consideraciones específicas para las prácticas que se ofrecen a estudiantes de la Facultad de Economía y Empresa:

• **Seleccionar el Grado o titulación** al que se desea dirigir la práctica. En nuestra Facultad ofrecemos los siguientes Grados en las distintas unidades (Sarriko, Donostia, Elcano, Vitoria-Gasteiz).

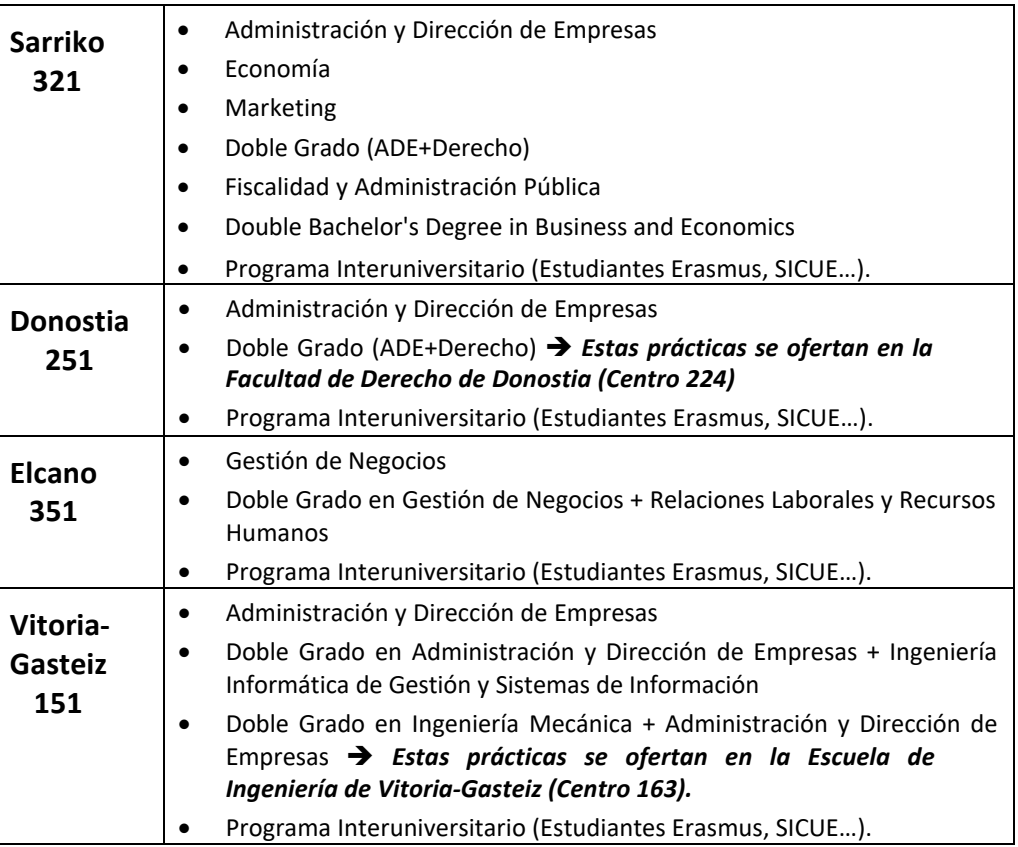

• **Horario:** en general, no debe superar 4-5 horas/día.

No obstante, en periodo no lectivo (junio-julio-agosto), el horario puede ampliarse hasta 8 horas día.

*Excepción 1:* si se trata de estudiantes que tengan superados, al menos, 210 créditos, pueden realizar una jornada de hasta 8 horas/día (si se desea este tipo de jornada, en el espacio del horario se debe indicar que es para "estudiantes que tengan al menos 210 créditos superados").

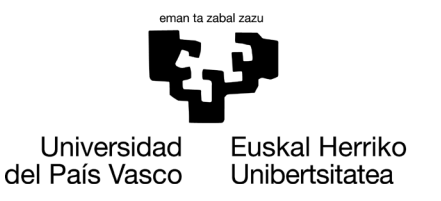

*Excepción 2:* En el Grado de Gestión de Negocios, el estudiantado puede hacer hasta 6 horas/día, en periodo lectivo.

• **Horas totales:** Las prácticas no pueden superar el total de 900 horas (es el máximo que cada estudiante puede realizar por el Grado que está cursando). No obstante, se recomienda que no superen 450 horas, aunque luego se puedan prorrogar hasta 900 horas.

> El cálculo se efectúa considerando el primer día de práctica, la jornada laboral y los días hábiles. Sólo se consideran las horas efectivas y "no hay" vacaciones. Los/as estudiantes pueden tener días libres, pero en este caso, esos días no cuentan para el cómputo global. Si hay días libres, hay que indicarlo en la pestaña de "otros datos" "Observaciones".

• **Finalización de las prácticas:** deben finalizar antes del 31 de agosto, cuando termina el curso académico.

> Si el/la estudiante se vuelve a matricular, se podría ofertar de nuevo siempre que el/la estudiante disponga de horas de prácticas (máximo total: 900 horas). Esta opción se denomina "práctica acordada" (ver página 18 del manual 2).

> Este proceso se puede realizar a partir de finales de julio del año académico en curso, una vez finalizado el periodo de matrícula del estudiantado.

• **Bolsa de ayuda (remuneración)**: no es obligatorio.

Sin embargo, cuando una práctica conlleve una remuneración económica, según la normativa vigente, la empresa deberá dar de alta al/a la estudiante en Seguridad Social:

# **Alta en Seguridad Social:**

*.......*

La cotización a la Seguridad Social se regirá cada año según las reglas establecidas para los contratos para la formación y el aprendizaje:

*Orden TMS/83/2019, de 31 de enero, por la que se desarrollan las normas legales de cotización a la Seguridad Social, desempleo, protección por cese de actividad, Fondo de Garantía Salarial y formación profesional para el ejercicio 2019.* 

*Artículo 44. Determinación de las cuotas.* 

*1. Durante el año 2019, la cotización a la Seguridad Social y demás contingencias protegidas por los trabajadores que hubieran celebrado un contrato para la formación y el aprendizaje se efectuará de acuerdo con lo siguiente:*

*a) La cotización a la Seguridad Social consistirá en una cuota única mensual de 51,05 euros por contingencias comunes, de los que 42,56 euros serán a cargo del empresario y 8,49 euros a cargo del trabajador, y de 5,85 euros por contingencias profesionales, a cargo del empresario.*

8 *b) La cotización al Fondo de Garantía Salarial consistirá en una cuota mensual de 3,23 euros, a cargo del empresario.*

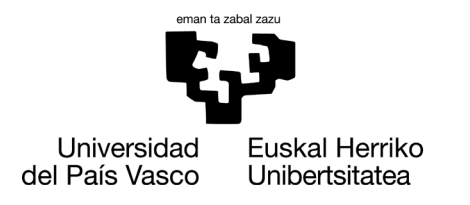

**Cuando una práctica NO conlleve una remuneración económica**, según las medidas previstas en el RDL 2/2023 que entrarán en vigor el próximo 1 de enero de 2024, también hay que dar de alta al estudiantado en Seg. Social. En este caso será la UPV/EHU quien gestione el alta y el pago de la Seg. Social. Ahora bien, este procedimiento puede llevar unos días, por lo que entre la asignación del estudiante y la fecha de inicio será necesario un plazo de 20 días.

• **PRESENCIALIDAD de las prácticas:** La Junta de Facultad de Economía y Empresa del 18 de noviembre de 2021 aprobó una actualización de criterios sobre la "presencialidad de las prácticas".

*Las prácticas en empresa deberán ser, preferentemente, presenciales*, y en caso contrario, se deberá justificar la solicitud de no presencialidad de la práctica, siendo la persona responsable del programa de prácticas de la Facultad de Economía y Empresa de cada sección la encargada de valorar, y en su caso, de aceptar, una práctica con un grado de presencialidad inferior al 100%.

# <sup>10</sup> *Praktiges - Empresa*  **OFERTAR PRÁCTICAS: https://gestion.ehu.es/gaur**

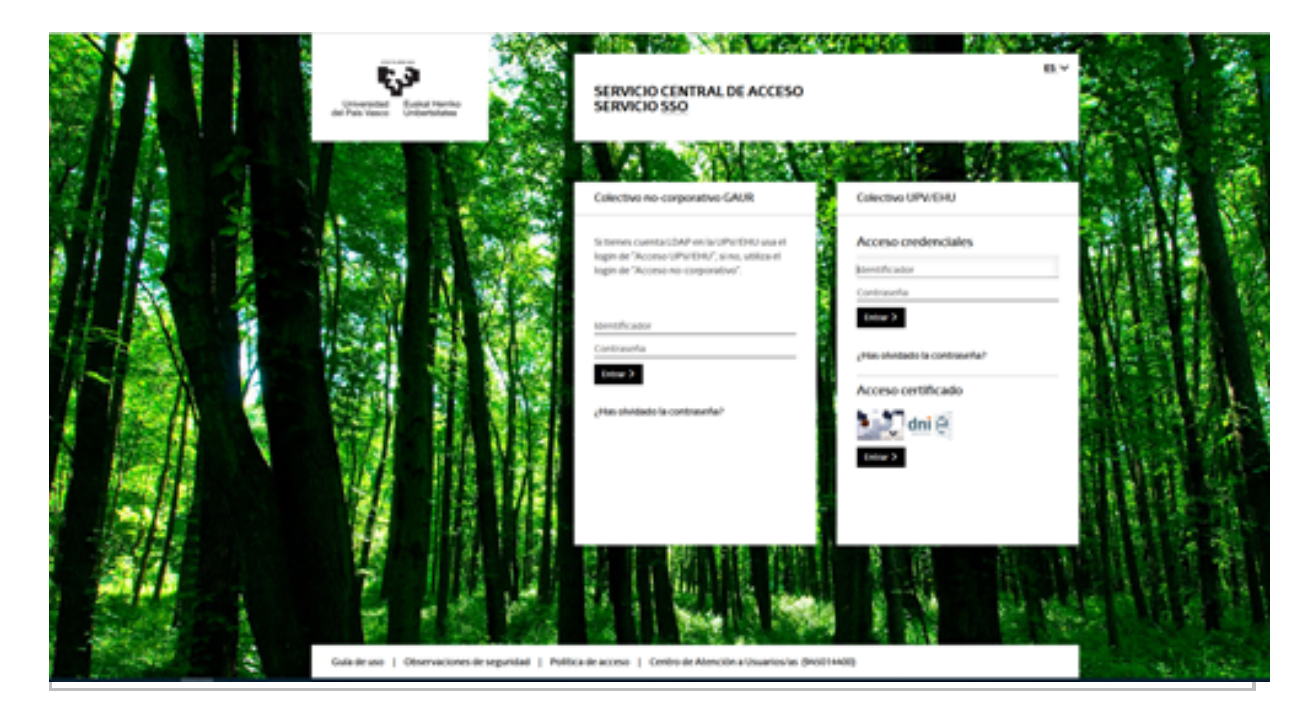

Una vez se haya entrado a GAUR el sistema nos muestra los módulos a los que se puede tener acceso en una pantalla similar a la siguiente:

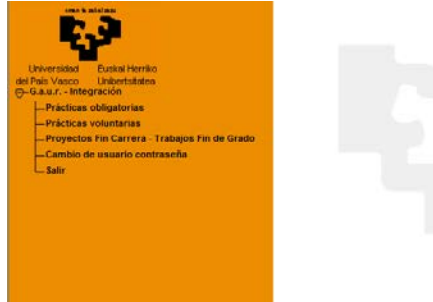

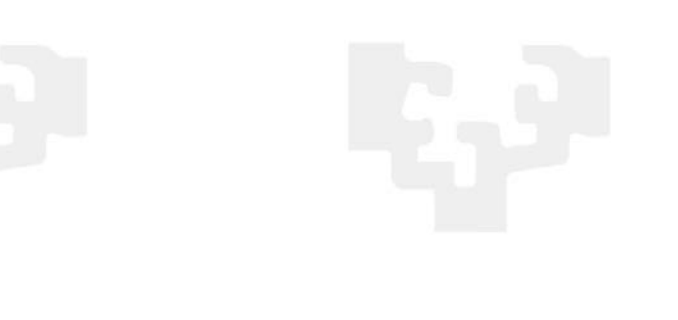

Entrando en el de **prácticas voluntarias** nos dará acceso a la selección del centro y curso académico.

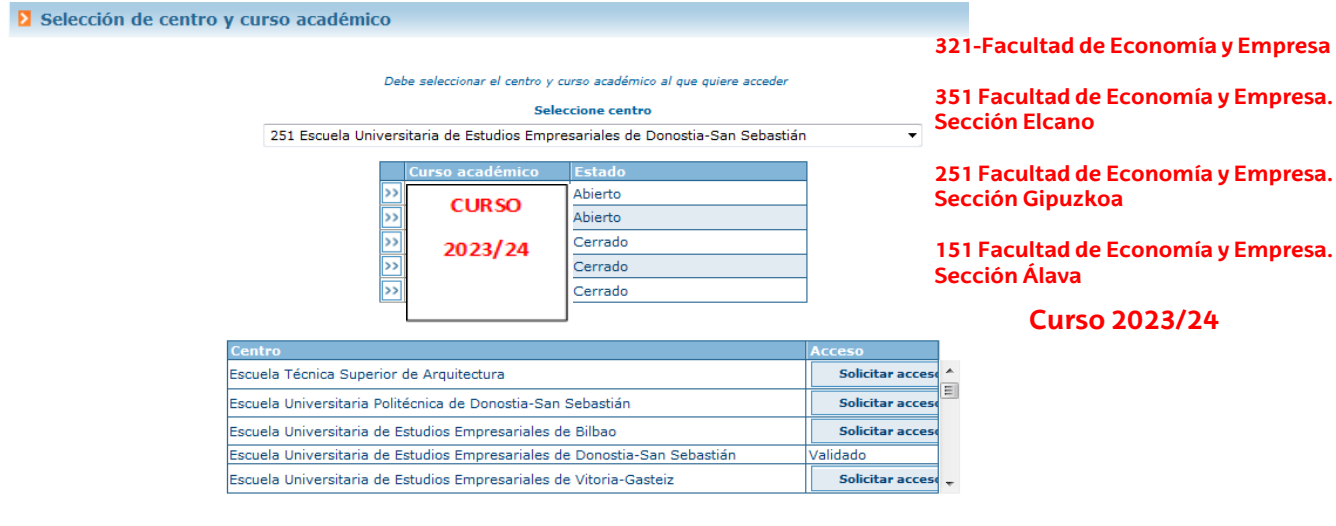

### Oferta de prácticas

Desde esta opción, la entidad/empresa visualizará todas las prácticas asociadas con su entidad/empresa que estén ofertadas en el Centro y curso seleccionados. Podrá insertar nueva oferta de prácticas a través del botón NUEVO.

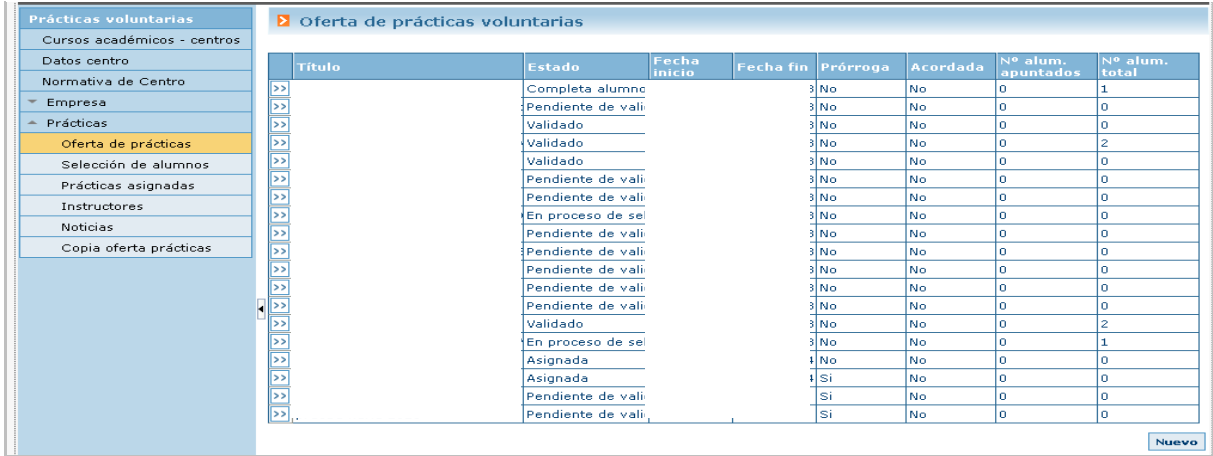

Por cada oferta de prácticas podrá acceder al detalle de la misma pulsando sobre el botón. >> La aplicación le mostrará una pantalla similar a la siguiente por cada práctica.

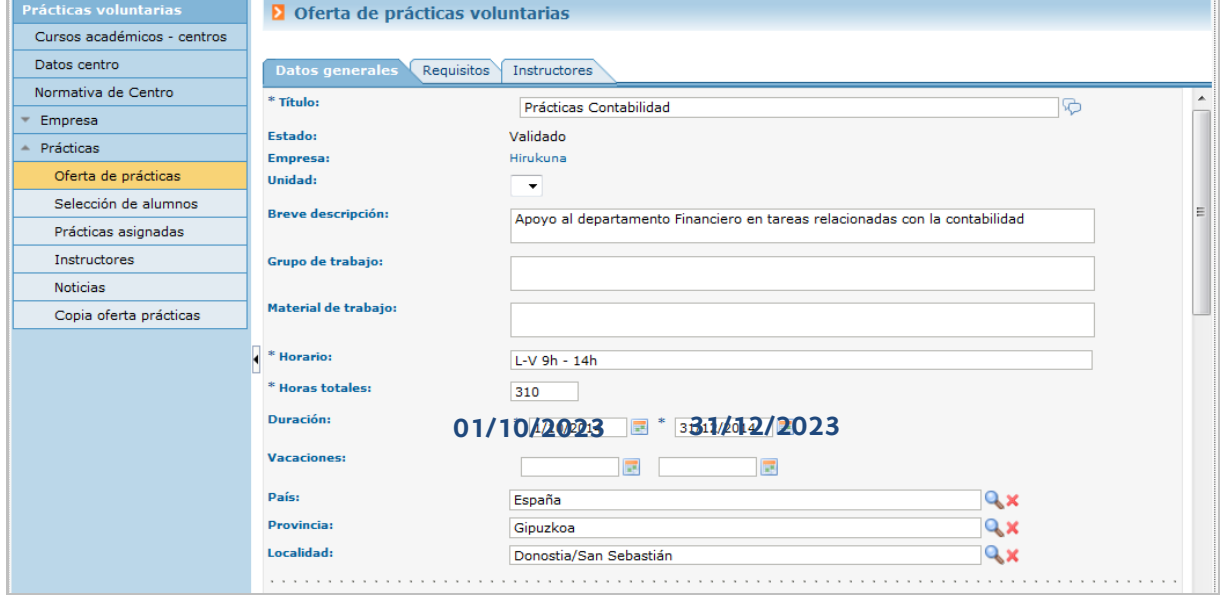

 $\rightarrow$ 

#### Por cada práctica se visualizan 3 pestañas:

### **Datos generales**

Datos generales de la práctica. Al final de esta sección se muestran los datos de los planes donde se ha publicado la práctica.

Si la práctica está en estado pendiente de validación estarán activos los botones que permiten crear nuevas tareas o eliminarlas.

Al pulsar "Nueva tarea" nos abrirá los campos "Ord" para introducir el número de orden secuencial por defecto y el campo multi-idioma de la descripción de actividades o tareas a desarrollar  $\heartsuit$ . Un sólo idioma sería suficiente.

Después de completar estos campos será necesario pulsar el botón "Guardar" en el campo obligatorio completado (\*), y volver a guardar la descripción de actividades o tareas a desarrollar para que aparezca en el listado.

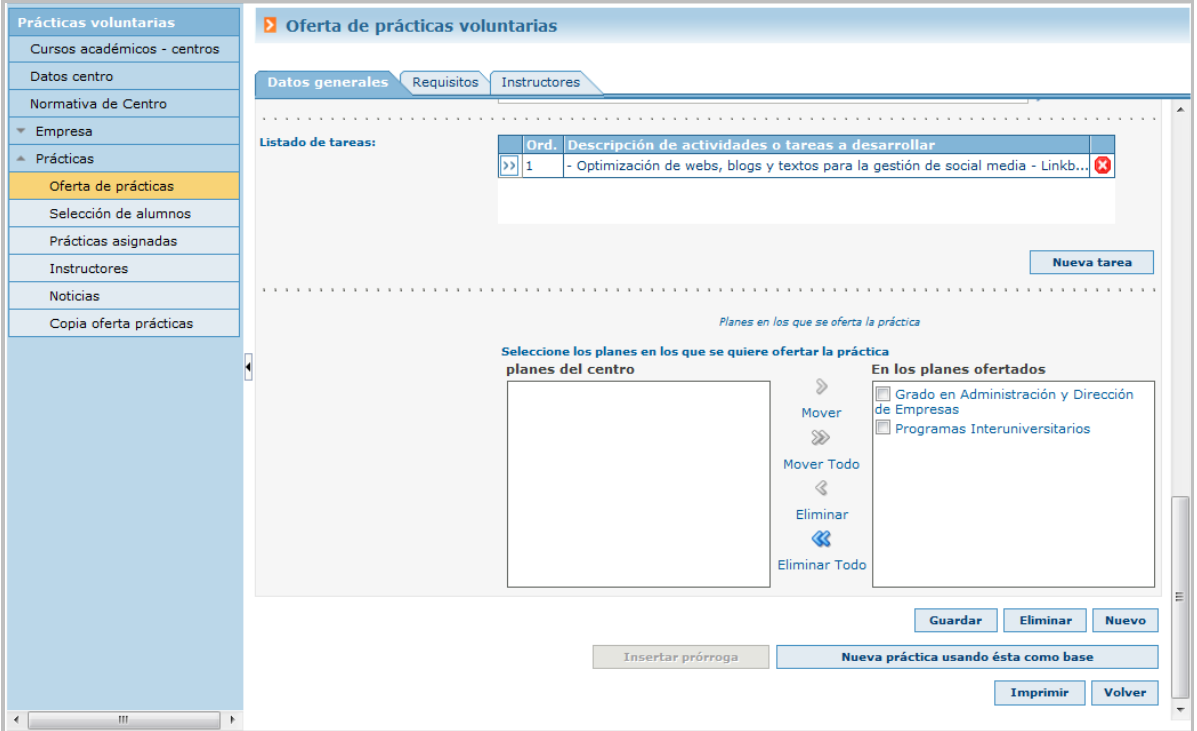

**Se podrá también generar una nueva práctica con los datos de otra mediante el botón "Nueva práctica usando esta como base." Y permitirá hacer cambios en la práctica actual, imprimirla o eliminarla.** 

**NOTA: Si la práctica ya ha sido validada por el centro, no se permitirá la modificación de datos. El propio centro se encargará de realizar las modificaciones oportunas.**

**Requisitos**

### Desde aquí se informarán los requisitos asociados a la práctica.

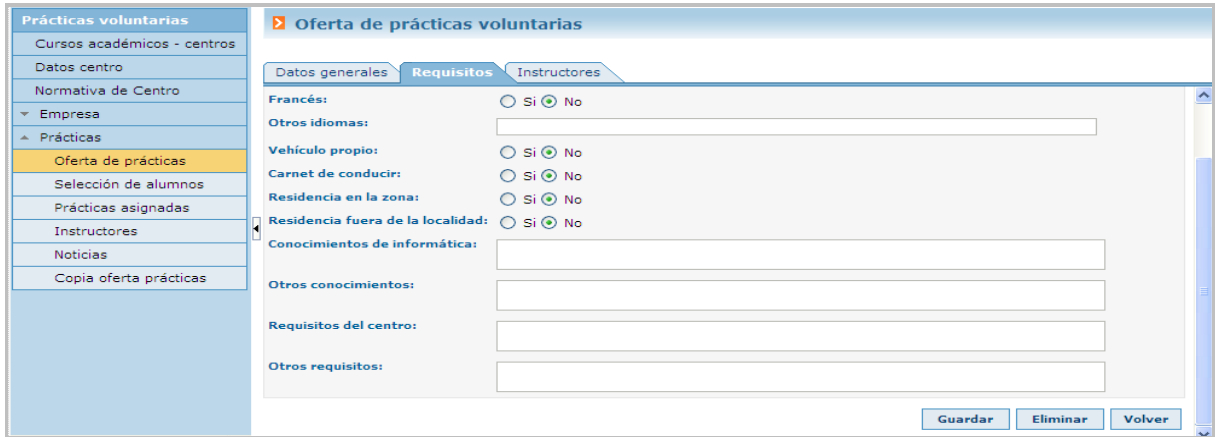

### **Instructores**

Gestión de los/as instructores/as de la entidad/empresa asociados a la práctica. Se pueden registrar varios/as pero activo/a sólo podrá estar uno/a (sin fecha de baja).

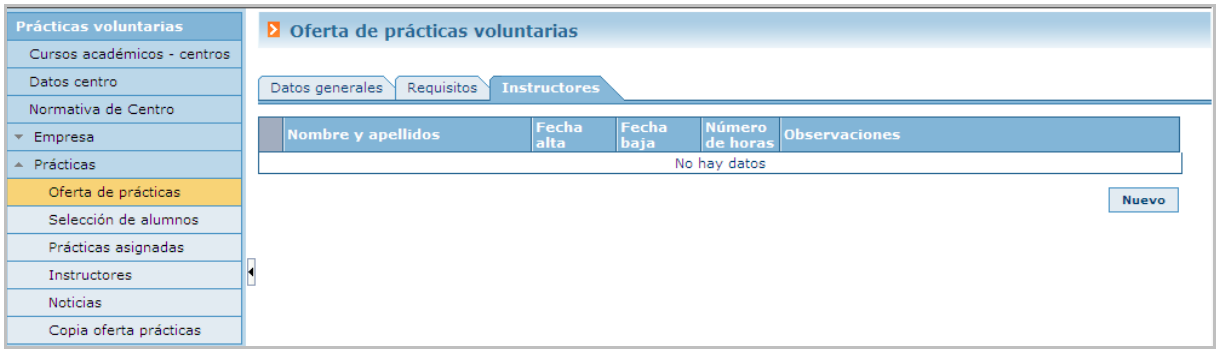

Habrá que seleccionar un/a instructor/a que este dado/a de alta en la entidad/empresa o crear uno/a nuevo/a pulsando el botón [Nuevo] completando los datos y pulsando el botón buscar.

Si con los datos insertados no existe ningún/a instructor/a nos pedirá el resto de datos necesarios para su creación y si ya existe sacara sus datos.

Guardados los datos del nuevo/a instructor/a se listara como opción a elegir en el Nombre y apellidos con el resto de instructores/as asociados/as a la entidad/empresa.

# S**elección de estudiantes: PRÁCTICA ACORDADA CON ESTUDIANTE**

Al pulsar NUEVO la aplicación muestra una pantalla como la siguiente, dónde por defecto, el valor del campo "Alumno/a acordado/a" es No. Tendremos que modificar este valor a "SI" e informar la fecha de nacimiento del alumno/a.

Estas prácticas quedan en estado "Pendiente de validación" hasta que las valida el responsable de Centro.

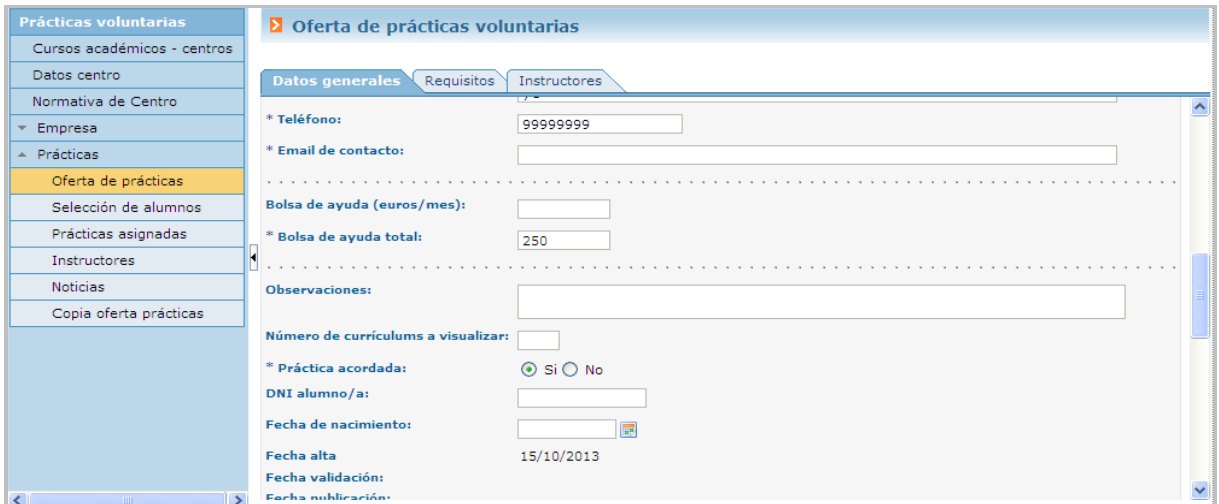

### **Insertar prórroga**

Transcurrido el periodo de realización de la práctica asignada, se permite insertar prórrogas cambiando las fechas con el botón correspondiente.

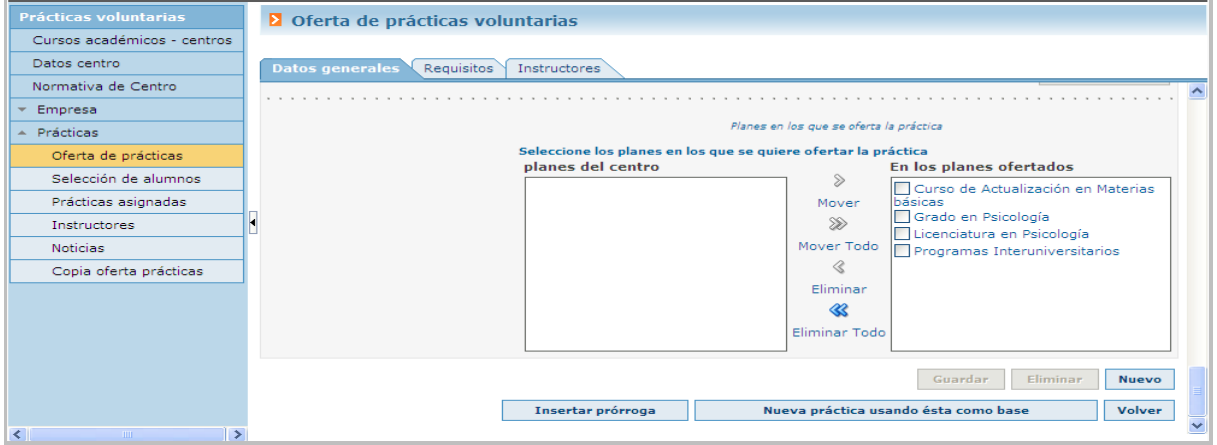

**Selección de estudiantes: PRÁCTICA NO ACORDADA CON AESTUDIANTE**

Desde esta opción la entidad/empresa visualizará la lista de prácticas en proceso de selección

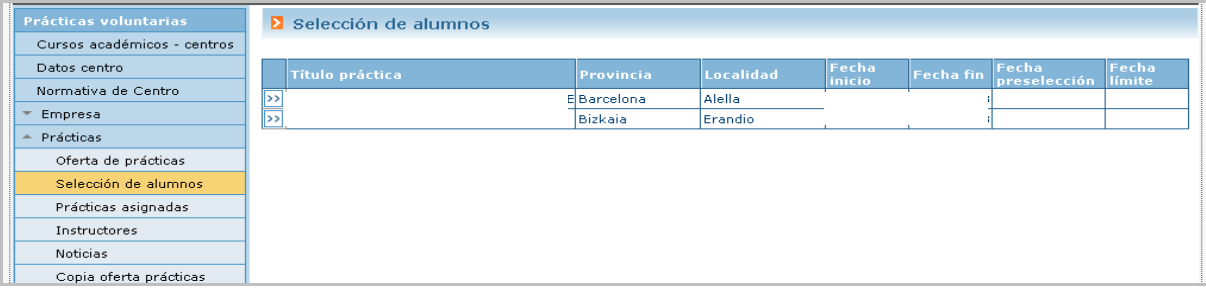

Al pulsar en el botón se mostrará el detalle de la práctica, donde se visualizan los datos de la práctica, planes en los que está publicada y lista de alumno/as candidatos/as a la misma, en el caso de que la práctica este en el Estado de "En proceso de selección" para la entidad/ empresa.

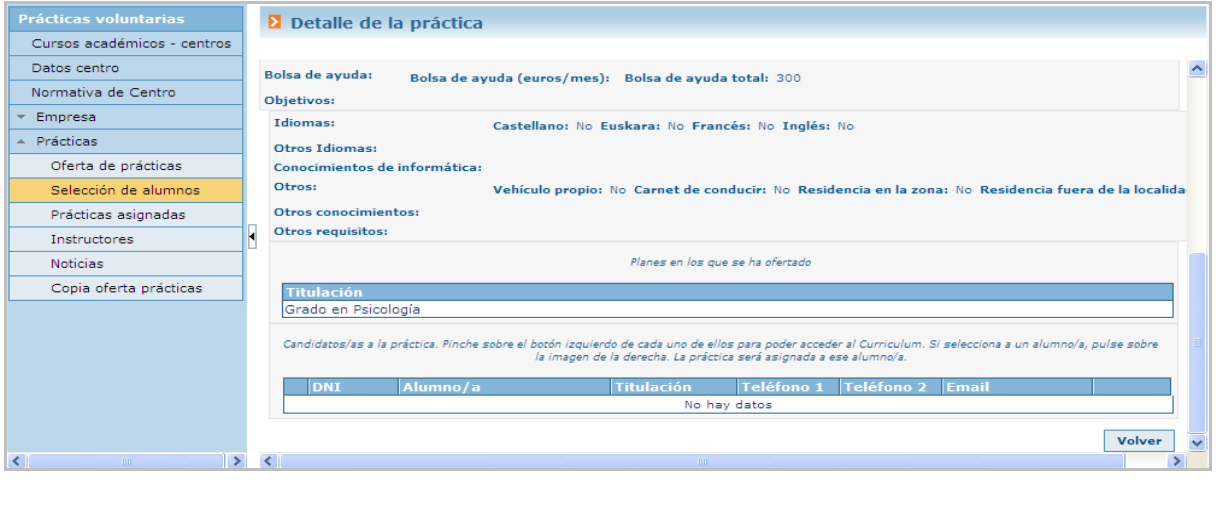

**En el caso de que la práctica haya estado en "proceso de selección" y la entidad/**

**empresa no haya realizado ninguna selección de alumno/a, se mostrarán también los candidatos anteriores.** 

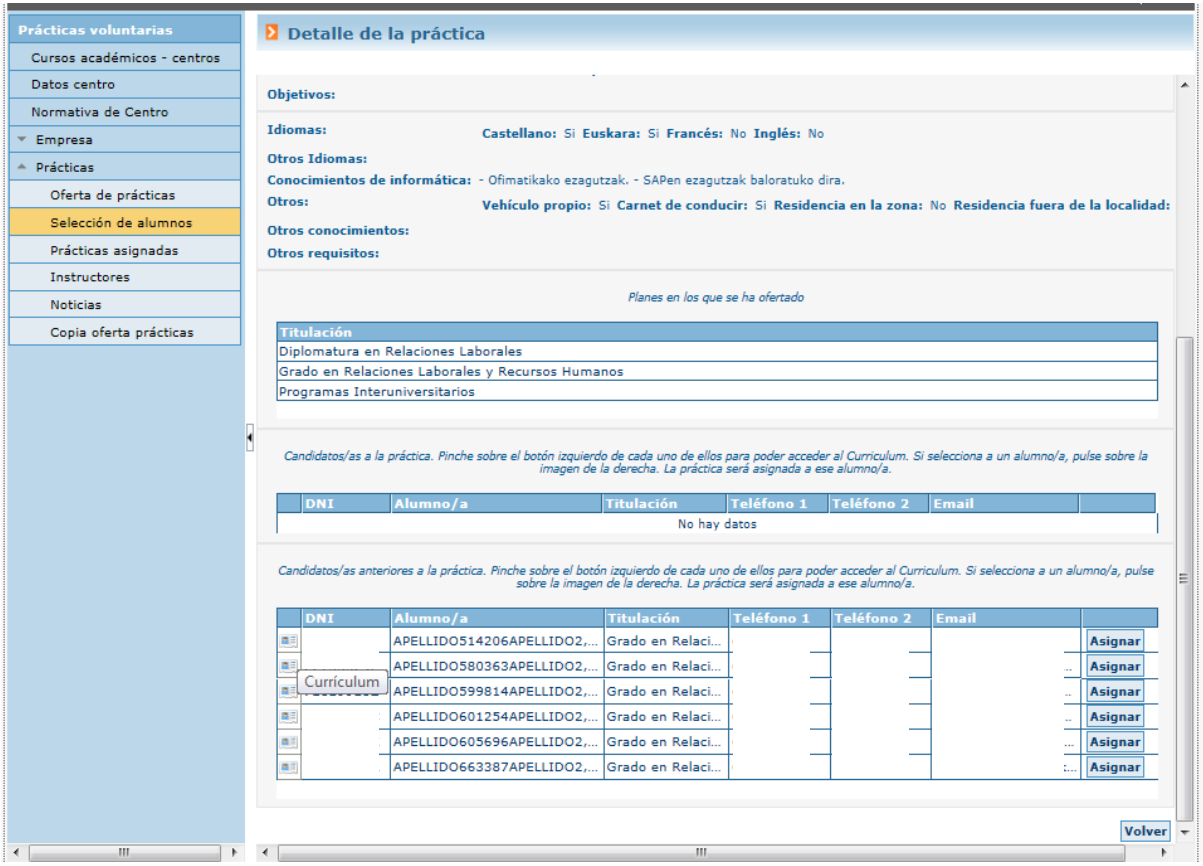

Prácticas asignadas – Adjudicaciones

Desde esta opción la entidad/empresa tendrá opción de visualizar todas las adjudicaciones del centro y curso académico.

Desde este botón **e se visualiza el Curriculum Vitae y se podrá generar convenio. No obstante, por norma general, el Convenio se genera en el propio Centro.**

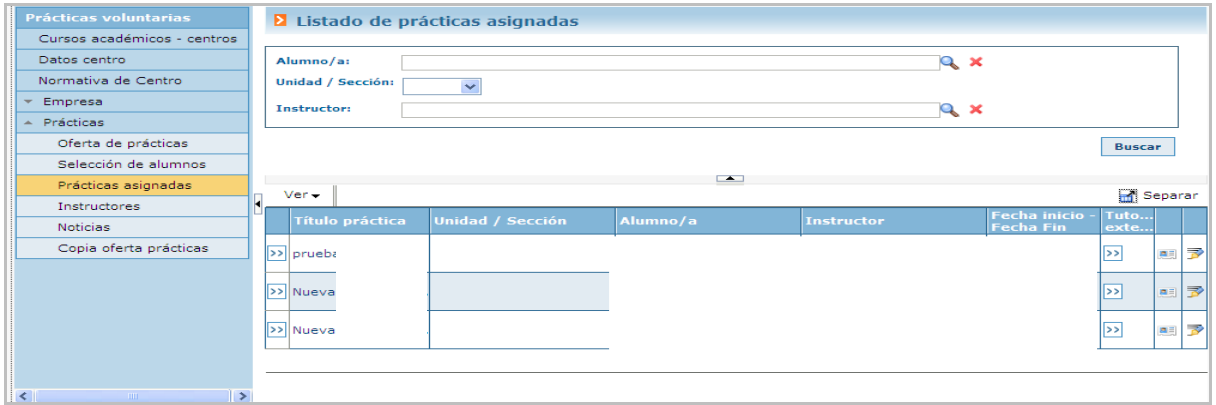

Picando en las flechas<sup>>></sup> podemos ver el detalle de la práctica.

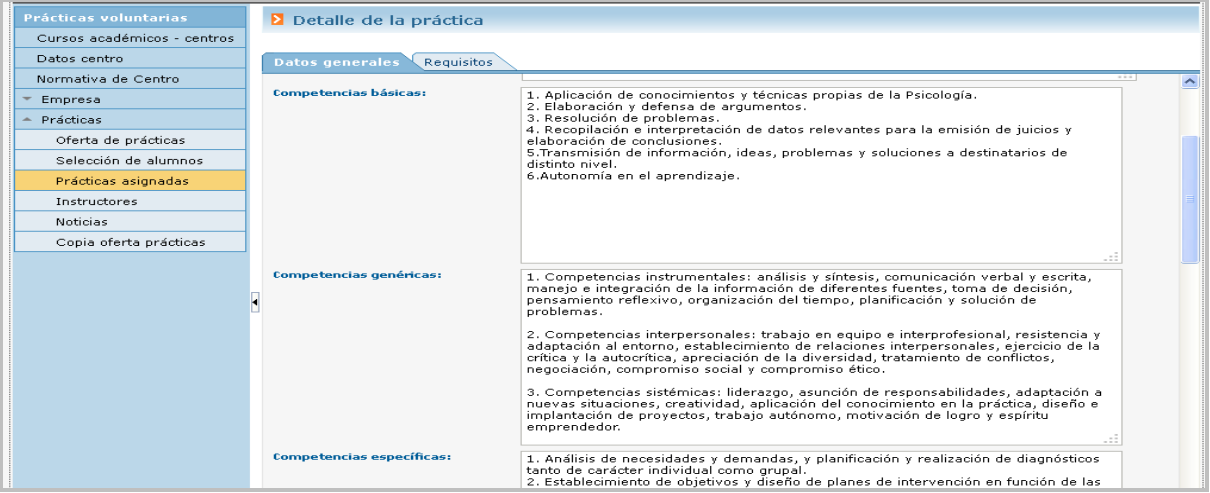

### Instructores/as

Desde esta opción la entidad/empresa podrá visualizar y/o gestionar los datos de instructores/ as insertados en la aplicación (asociados/as a su entidad/empresa).

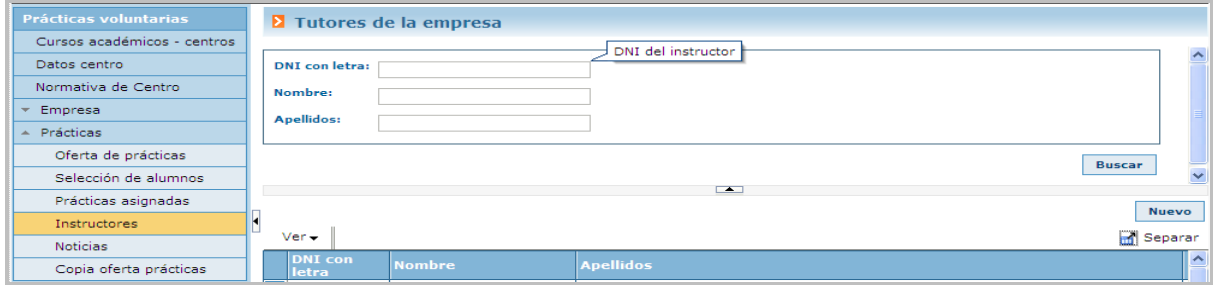

Crear un nuevo instructor/a picando en "Nuevo".

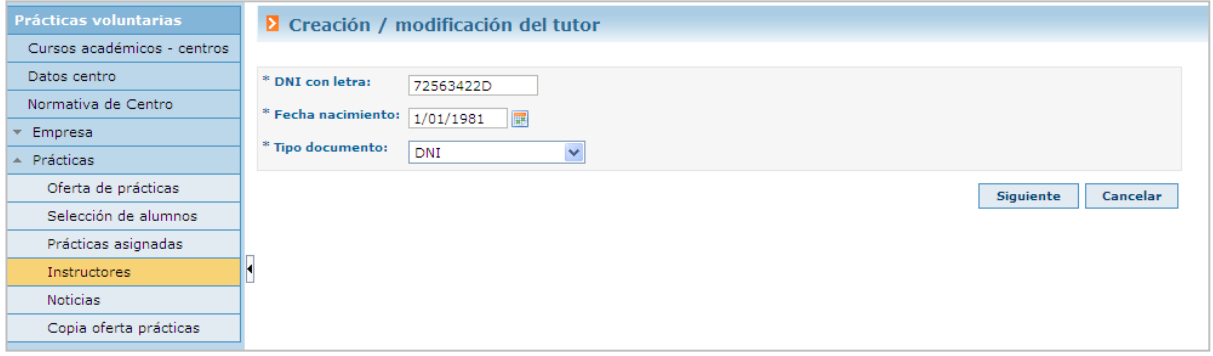

### Rellenando los campos picando en "Siguiente" y guardando los datos una vez creado.

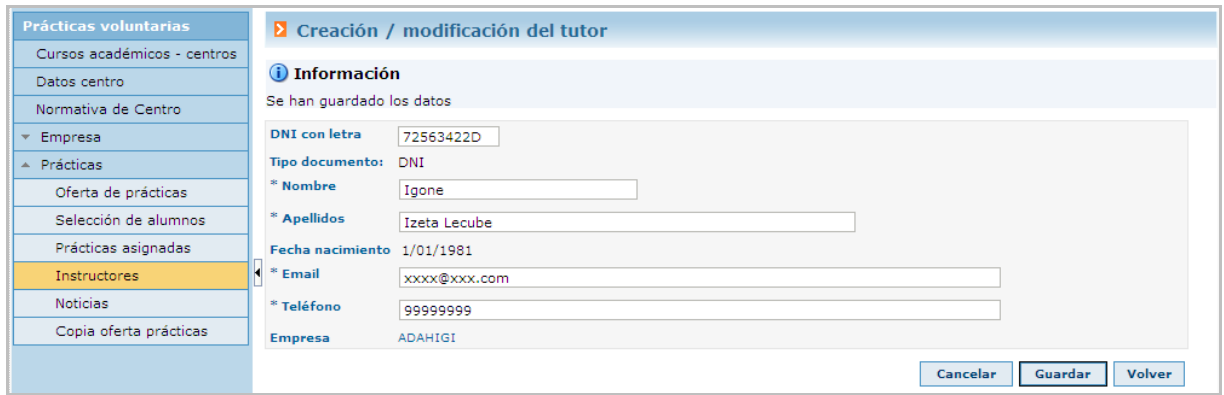

Se dará opción a eliminar (**\***) el instructor/a si no tiene ninguna adjudicación. Al pulsar sobre el botón izquierdo (por cada uno de ellos) la aplicación muestra una ventana con los datos asociados a la persona del/de la instructor/a.

### Noticias

Desde esta opción en la aplicación se visualizan las noticias que la persona responsable de centro haya insertado en el sistema y cuyo destinatario sea la entidad/empresa o todos los roles.

Incluidos los avisos que este haya publicado en la pantalla de inicio y que habrá que aceptar para continuar.

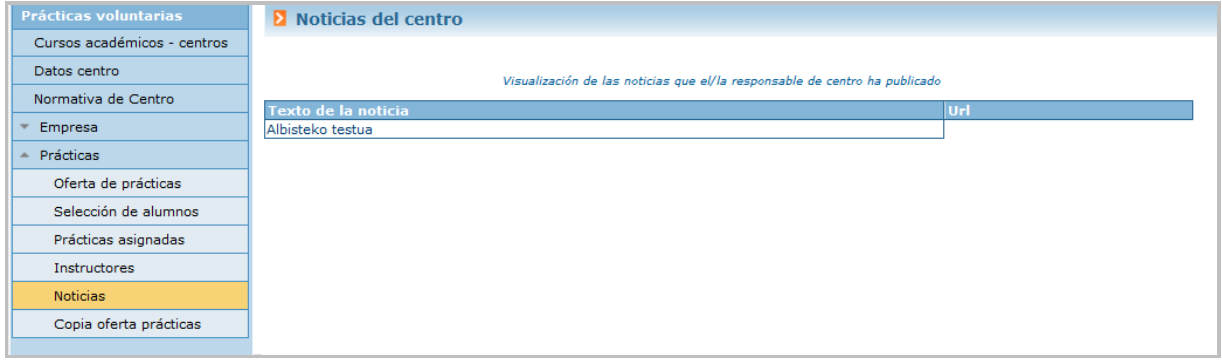

### Copia oferta de prácticas

Esta opción de menú permitirá que la entidad/empresa realice copias de ofertas de prácticas de un curso académico anterior al actual. Al pulsar sobre esta opción del menú se mostrará una pantalla como la siguiente:

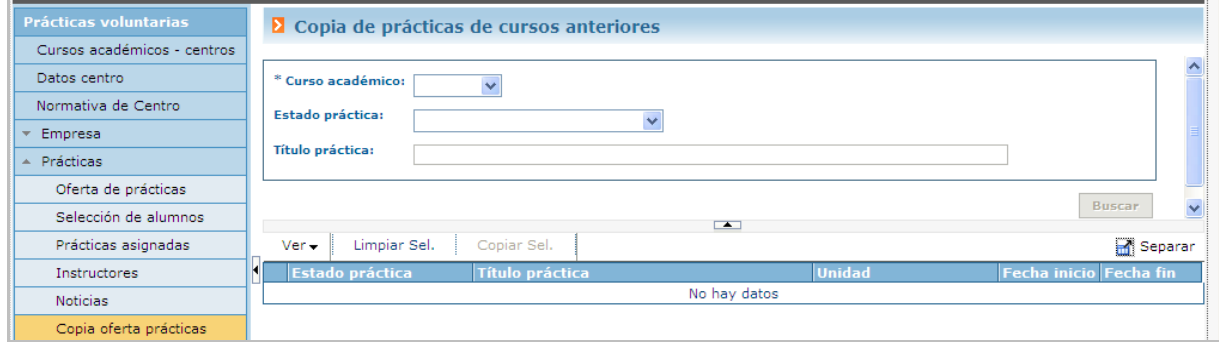

Es necesario seleccionar curso académico anterior del que se quieren copiar las prácticas. Además, se podrá buscar por estado de práctica o título de la misma.

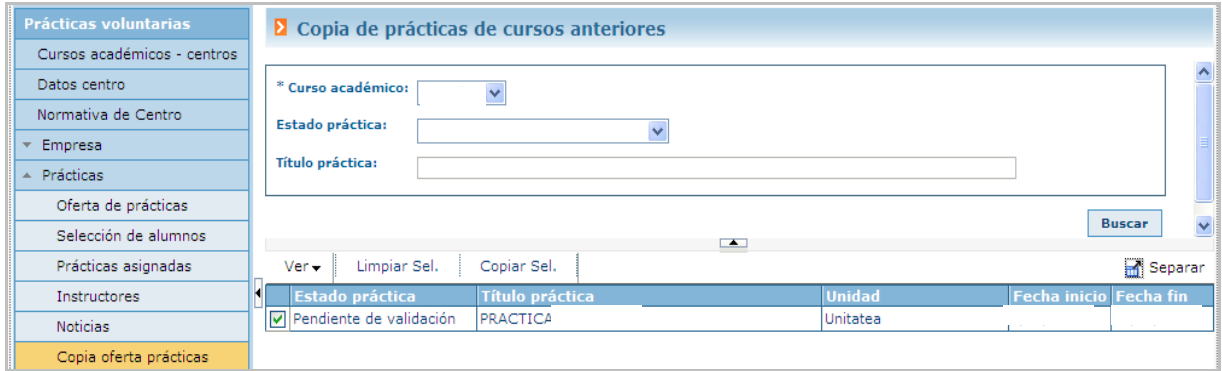

Por cada práctica aparecerá un campo de selección marcado por defecto, pero que la entidad/ empresa podrá desmarcar. Una vez tenga las prácticas que quiere copiar seleccionadas, deberá pulsar sobre "Copiar Sel."

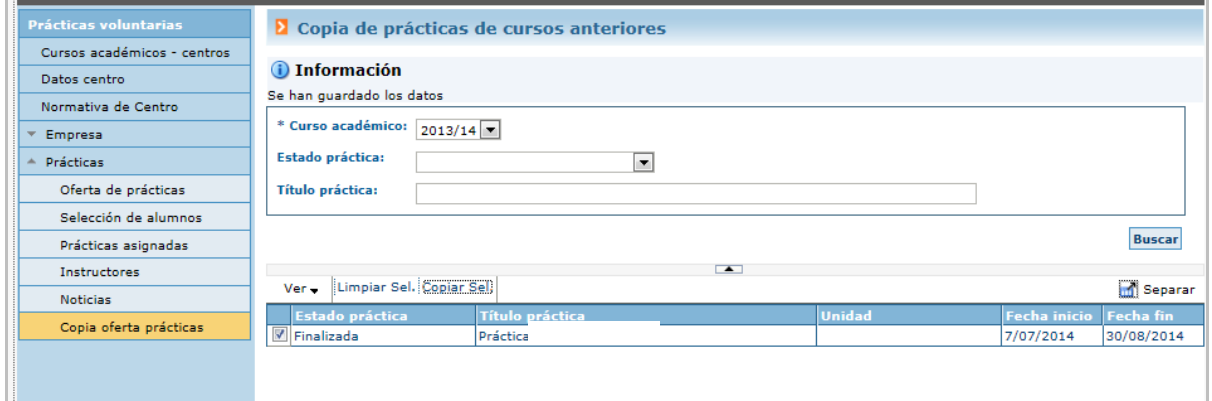

Una vez copiadas en el curso actual, aparecerán en la oferta de prácticas de dicho curso como pendientes de validación.

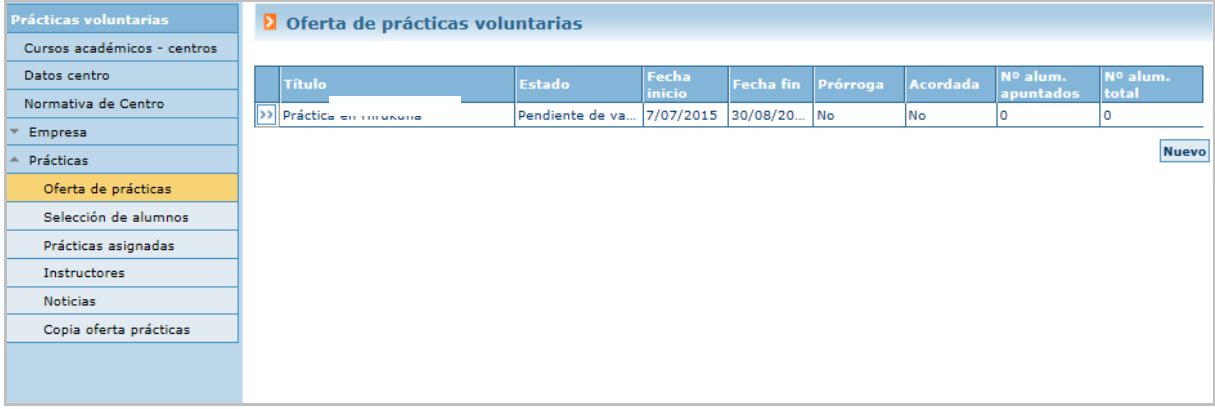

# MENSAJES AUTOMÁTICOS DEL SISTEMA

La entidad/empresa recibirá los siguientes mensajes automáticos del sistema

- Validación o denegación de la solicitud de acceso al Centro en la que se le informa de las claves de acceso a GAUR
- Validación o anulación de la práctica ofertada
- Pre-asignación del Centro (para que entre a ver los CVs y seleccione al/a alumno/a
- Asignación del alumno/a
- Validación de la prorroga de una práctica